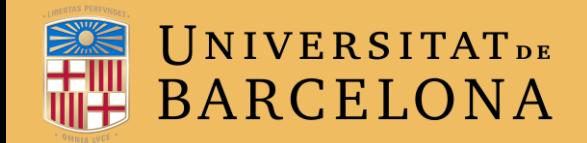

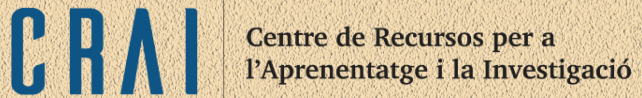

## **CAMPUS VIRTUAL UB**

## LA MISSATGERIA INTERNA

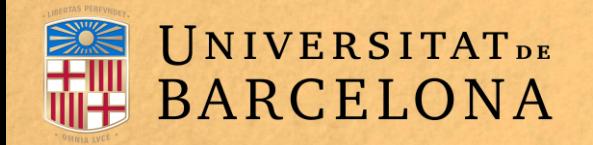

Centre de Recursos per a l'Aprenentatge i la Investigació

### **PER A QUÈ SERVEIX?**

La missatgeria permet mantenir una comunicació escrita entre dos o més usuaris. Tots els missatges es registren i es poden revisar posteriorment.

### **EXEMPLES D'ÚS:**

Conversa privada entre docent i estudiant; enviament d'un missatge immediat a un altre usuari connectat; enviament d'un mateix missatge a un grup de gent (només disponible per a docents), etc.

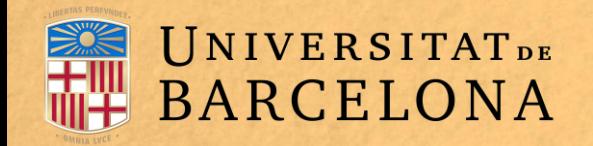

### **COM FUNCIONA?**

Quan es rep un missatge, Moodle mostra a l'usuari, quan accedeix a la plataforma, un avís en vermell a la part superior dreta de la capçalera del campus.

Avís d'un missatge nou

Fictici Estudiant 03

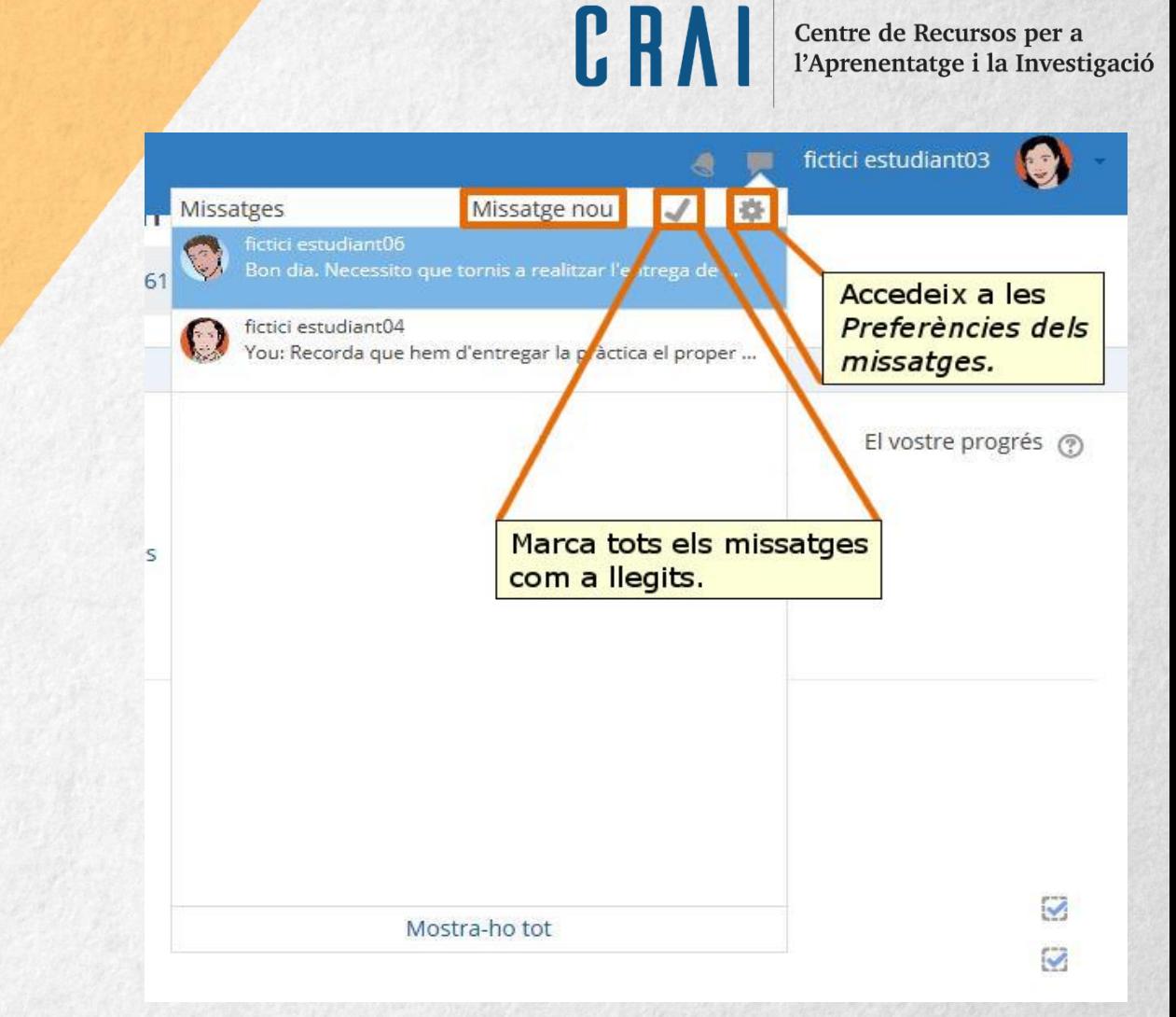

Fent clic a la icona podem obtenir una primera visualització en miniatura dels missatges rebuts i del seu remitent. Clicant a qualsevol d'ells, Moodle ens dirigirà a la conversa en qüestió. Així mateix, també podem crear un nou missatge, triar que es marquin tots els missatges com a llegits i accedir a les Preferències dels missatges

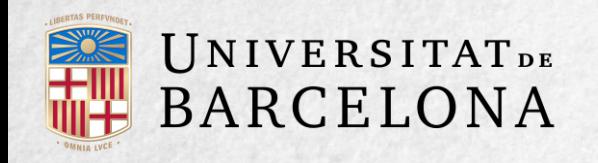

C R

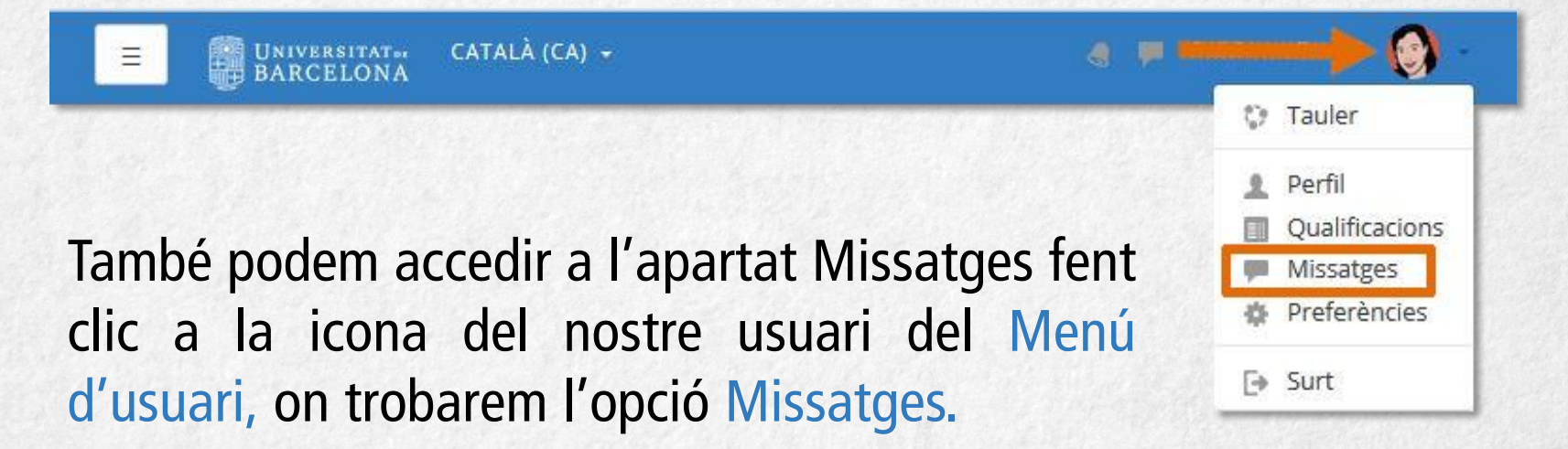

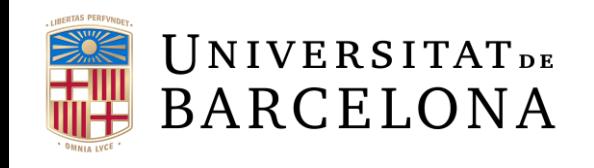

Centre de Recursos per a l'Aprenentatge i la Investigació

A l'apartat missatges trobarem dues seccions:

A la part dreta trobem la conversa que haguem seleccionat o, per defecte si accedim des del menú de l'usuari, la última conversa que haguem mantingut. Si fem clic a l'opció Edita podrem suprimir els missatges que seleccionem o, directament, suprimir-los tots. Si es clica al nom i cognoms de l'usuari, podem enviar un nou missatge al contacte, blocar-lo i afegir-lo (o suprimir-lo) de la nostra llista de contactes.

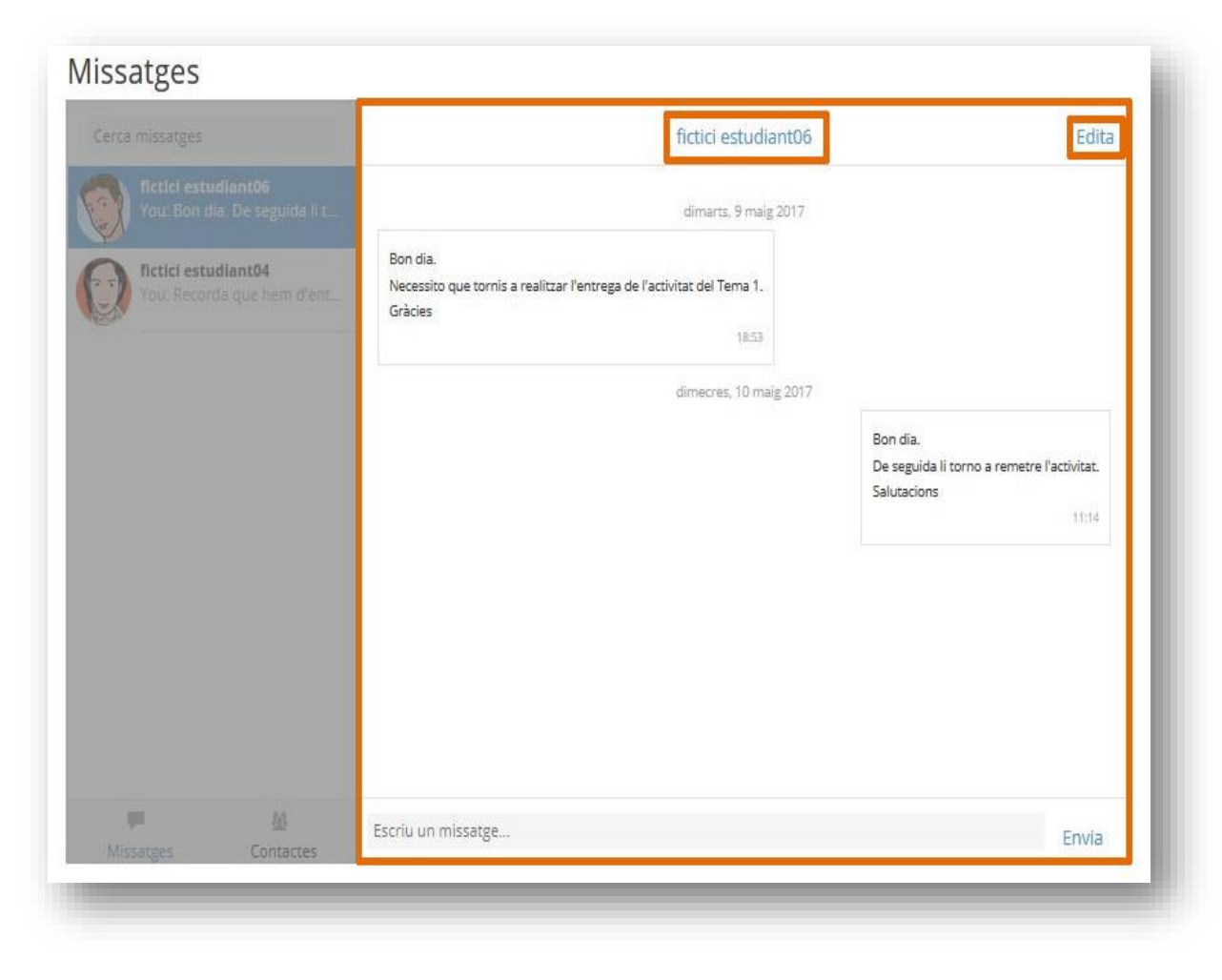

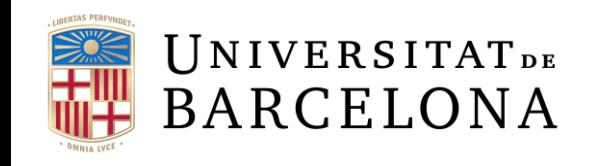

A la secció esquerra trobarem dos apartats diferenciats:

Per un costat, l'apartat Missatges*,* on trobarem la llista de converses mantingudes amb els diferents usuaris. Fent clic a cada una d'elles, podrem visualitzar a la dreta de la pantalla els missatges intercanviats com ja em vist. A la part superior, amés, trobem una barra de cerca on podrem filtrar missatges introduint-hi paraules clau que apareguin a la conversa.

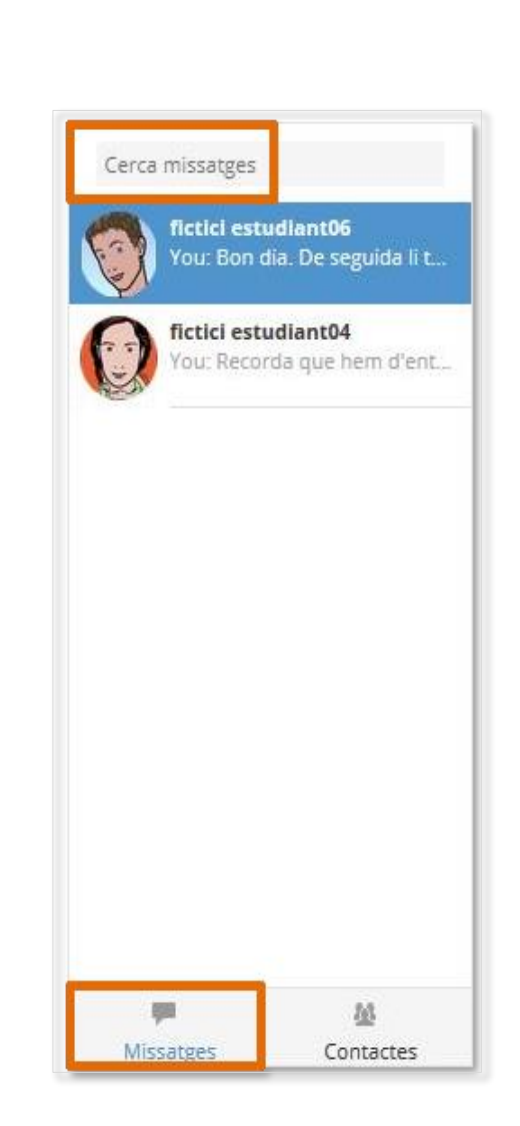

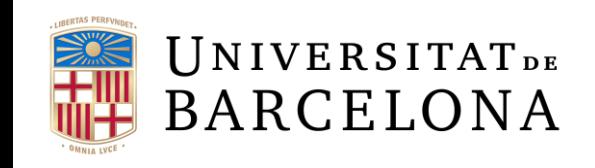

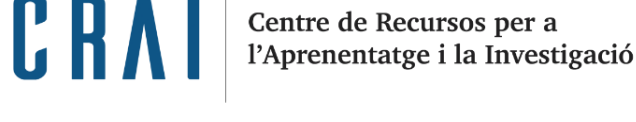

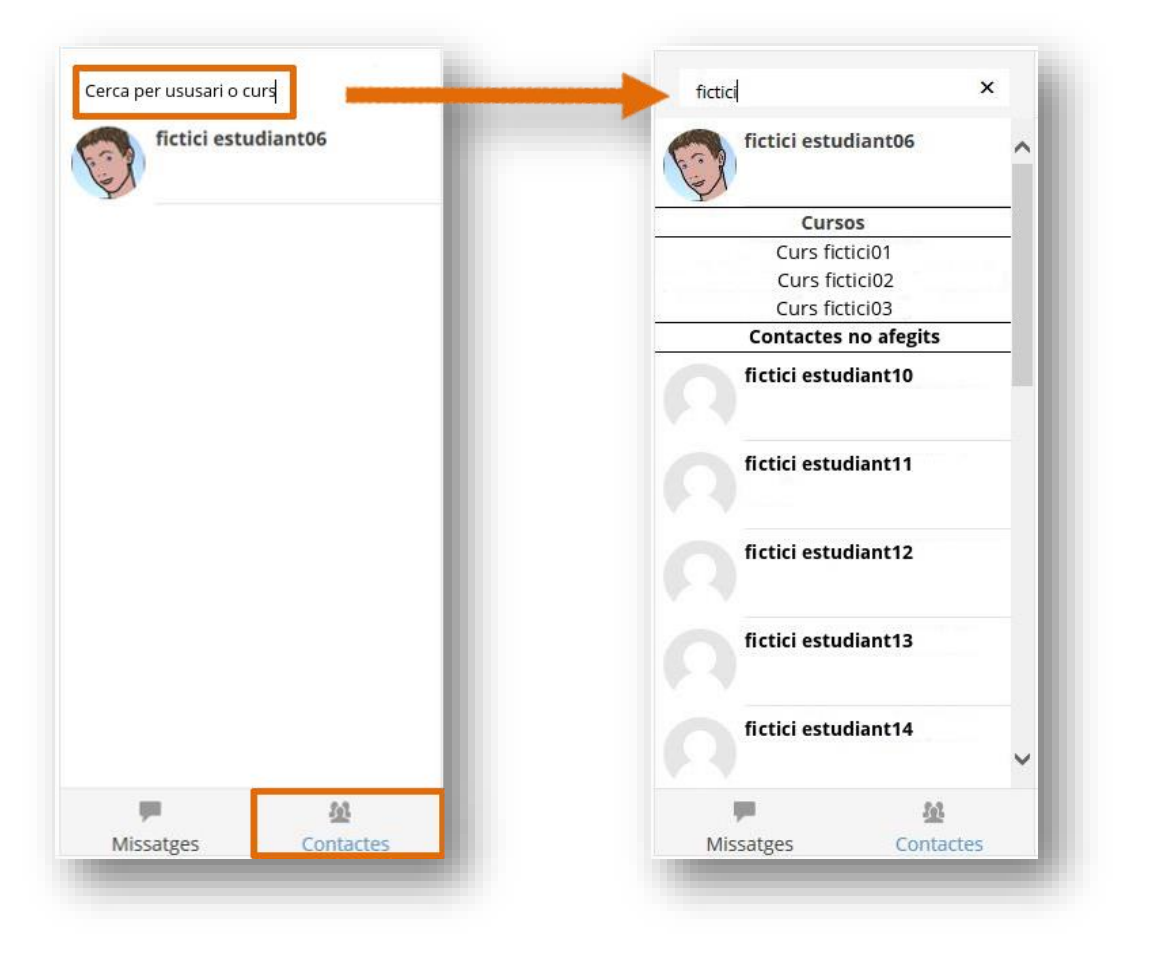

Cerca de contactes afegits, cursos i contactes no afegits

D'altra banda trobem l'apartat Contactes*.* En aquí trobem els usuaris que hem afegit a la nostra llista de contactes, el que ens permet visualitzar més ràpidament els missatges intercanviats amb aquests o començar amb ells una conversa nova. En aquest apartat també trobarem una barra de cerca que ens permet trobar contactes que tenim afegits a la nostra llista, cursos i contactes no afegits.

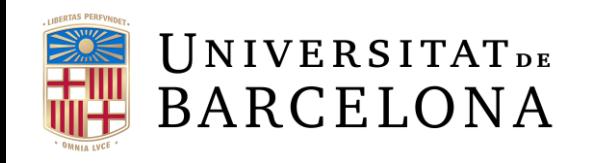

També podem accedir a la secció Participants del menú lateral des de la pàgina principal del curs*,* on trobarem a tots els usuaris inscrits en el curs actual

Clicant **al seu nom** i seguidament a , Moodle ens dirigirà a la secció missatges des d'on podrem començar una nova conversa.

A continuació s'escriu el missatge, que es pot revisar mitjançant **Vista prèvia**. També es pot afegir algun usuari clicant a l'enllaç de la part superior **Continua cercant** o eliminar algun usuari prèviament seleccionat des de la part inferior, amb el botó **Treu** situat a la dreta de cadascun. Una vegada revisat el missatge, des de Vista prèvia s'ha de clicar a **Envia missatge** per acabar.

Des de Participants també podem enviar un missatge a més d'un alumne, clicant a la caixa sota "**Selecciona**" i després al desplegable situat al final de la pàgina "**Tria...**" s'ha d'escollir "**Envia un missatge**".

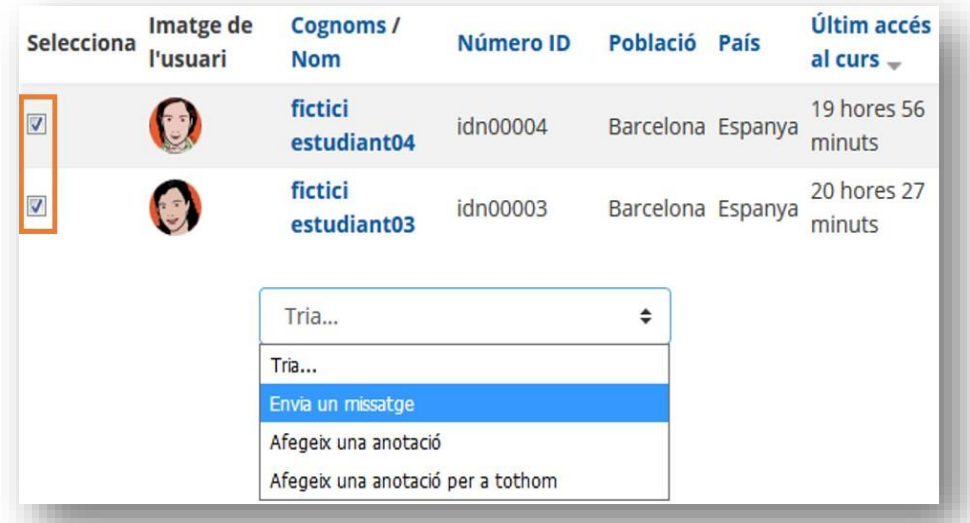

Centre de Recursos per a

Aprenentatge i la Investigació

Enviament de missatge a més d'un alumne

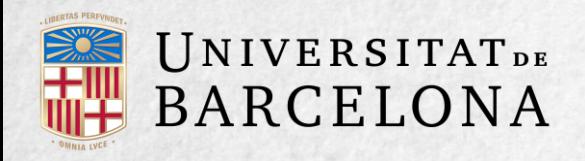

#### **GESTIÓ DE MISSATGES**

Per anar a les preferències de la missatgeria s'ha de clicar a l'opció **Preferències** del Menú d'usuari.

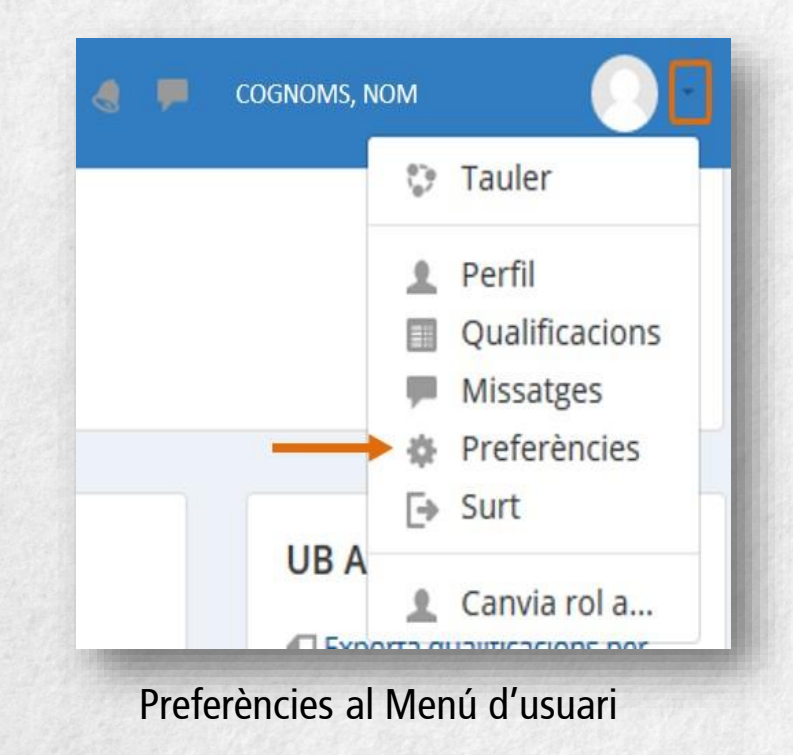

Allà, a l'apartat Compte d'usuari > **Preferències de missatges** es pot escollir com volem rebre les notificacions d'arribada d'un nou missatge depenent de si estem o no connectats a Moodle en aquell moment.

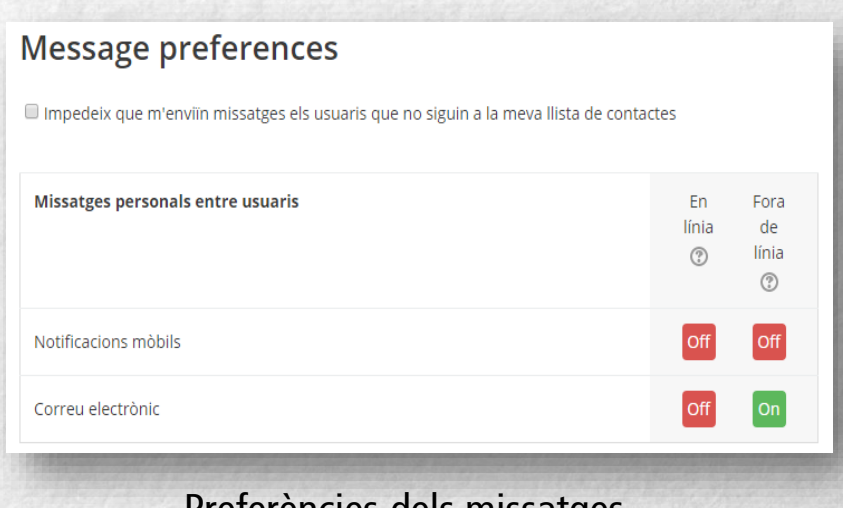

Preferències dels missatges

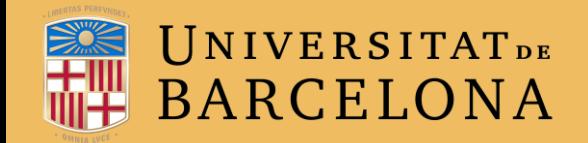

CRAI Centre de Recursos per a<br>l'Aprenentatge i la Investigació

# **MOLTES GRÀCIES!**

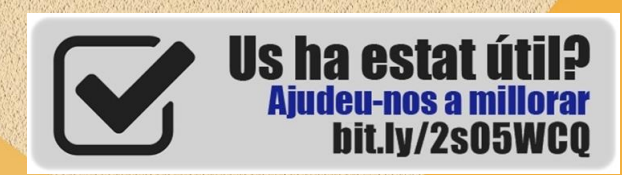

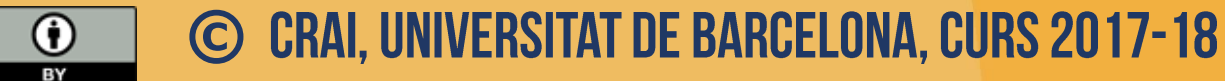